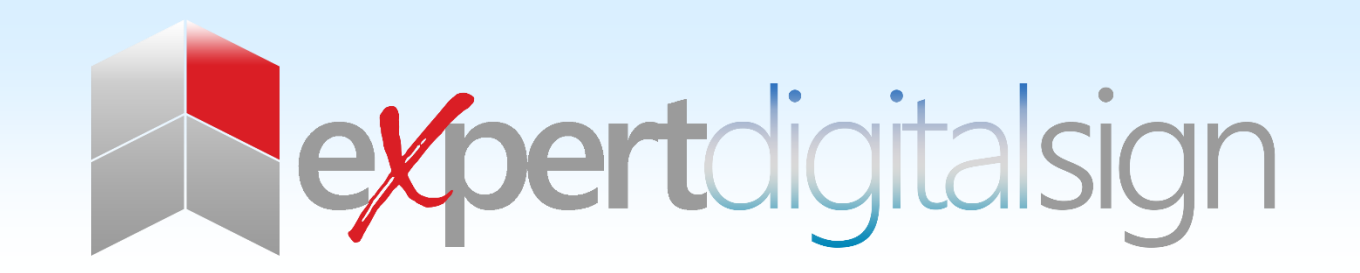

# EDS WINDOWS PLAY USER MANUAL

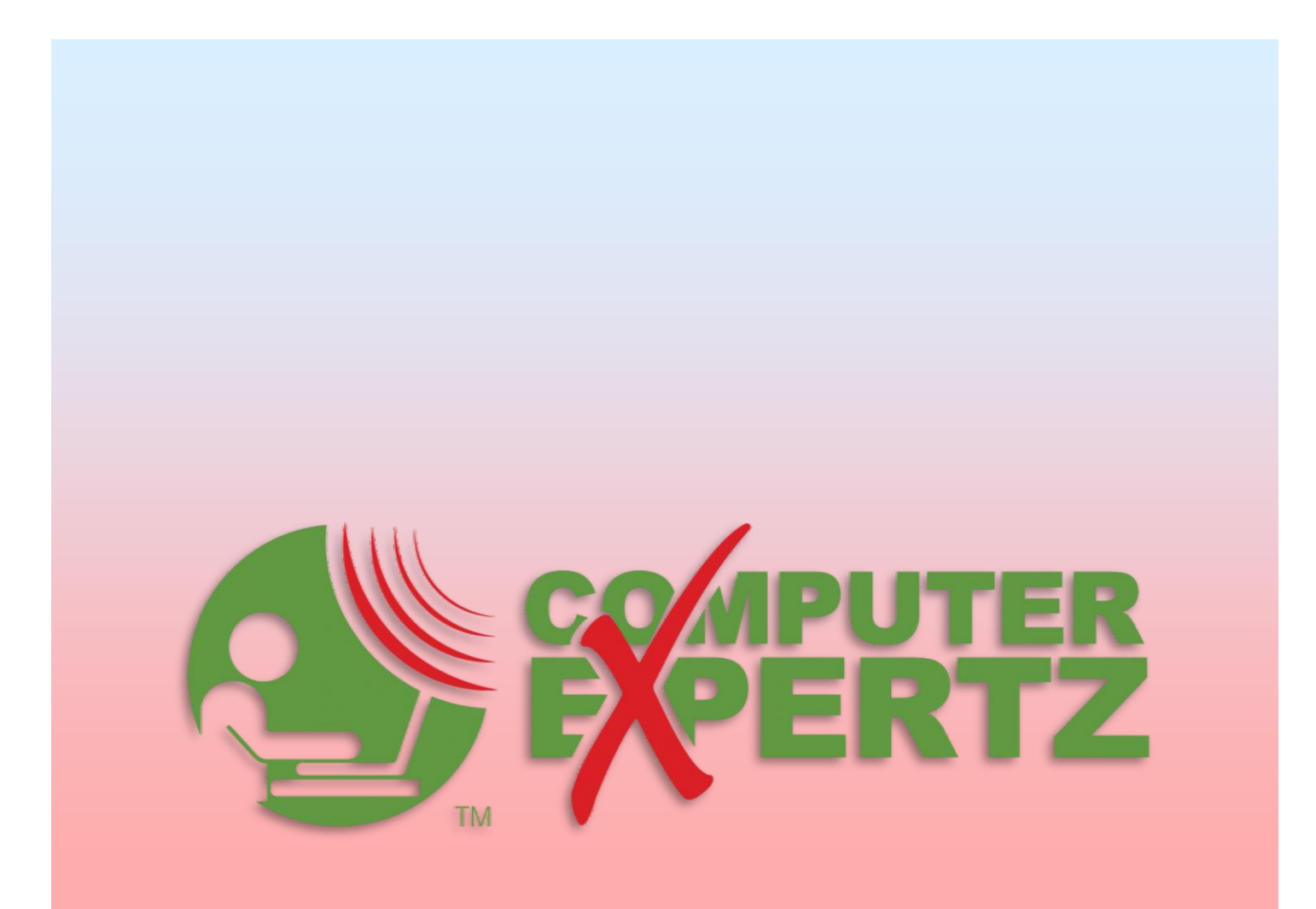

# TABLE OF CONTENTS

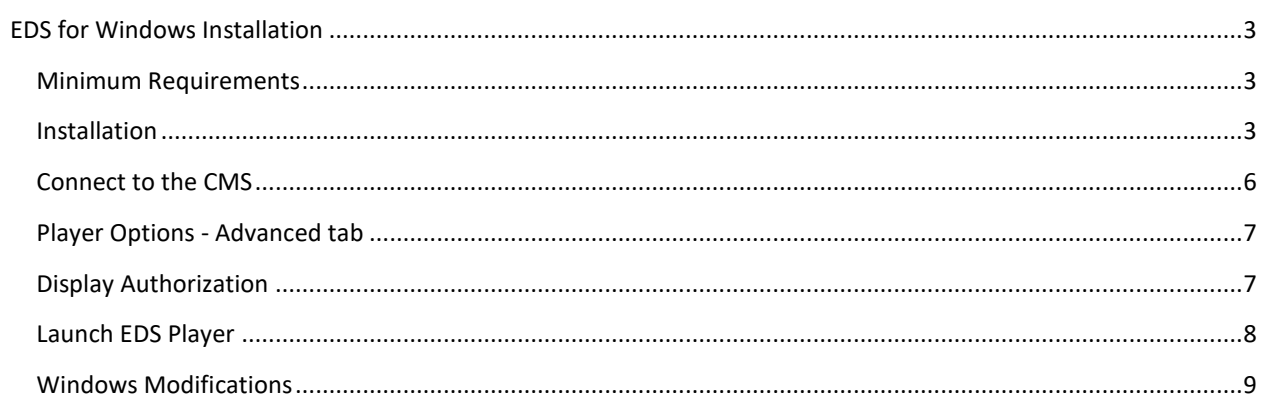

# <span id="page-2-0"></span>EDS FOR WINDOWS INSTALLATION

The EDS Windows Player is distributed as a windows installer file (MSI) which is a standard "double click" installation.

- There are 4 steps to follow:
- **•** Preparation Minimum Requirements and MSI
- Installation Double-click the MSI to start the installation process.
- Connect Connect your Player to the CMS.
- Authorize Authorize your Display with the CMS.

#### <span id="page-2-1"></span>MINIMUM REQUIREMENTS

EDS is a low resource signage solution, however with the advance of technology it has been necessary to set out some minimum requirements. The installation process will check these for you, but they are listed below for convenience:

- A network connection to the CMS (possibly over the Internet)
- Microsoft Windows 7 or later
- Please note that starting with Windows 10 it is advisable to use the "professional" variant of the operating system. The "home" version no longer has the ability to fully control the schedule of automatic updates which may cause messages to interrupt your signage playback.
- .NET Framework v4.5
- Internet Explorer 8+ (recommended IE11 or higher)
- Flash Player Version 9 or later (if Flash support required)
- Windows Media Player 11 or later
- For PowerPoint support, Microsoft PowerPoint 2003 or later. PowerPoint viewer is not suitable.

#### <span id="page-2-2"></span>INSTALLATION

Download EDS for Windows and double click on the EDS msi file. The installer will take you through a number of screens, which are outlined below.

**Please note:** You may see a security warning or a message asking if you allow an app from an unknown publisher to make changes, during the installation stage. Please accept by clicking on "Run" or "Yes" to continue with the installation.

### **Step 1**

The installer presents a welcome screen, agree to the License tears and condition then click install.

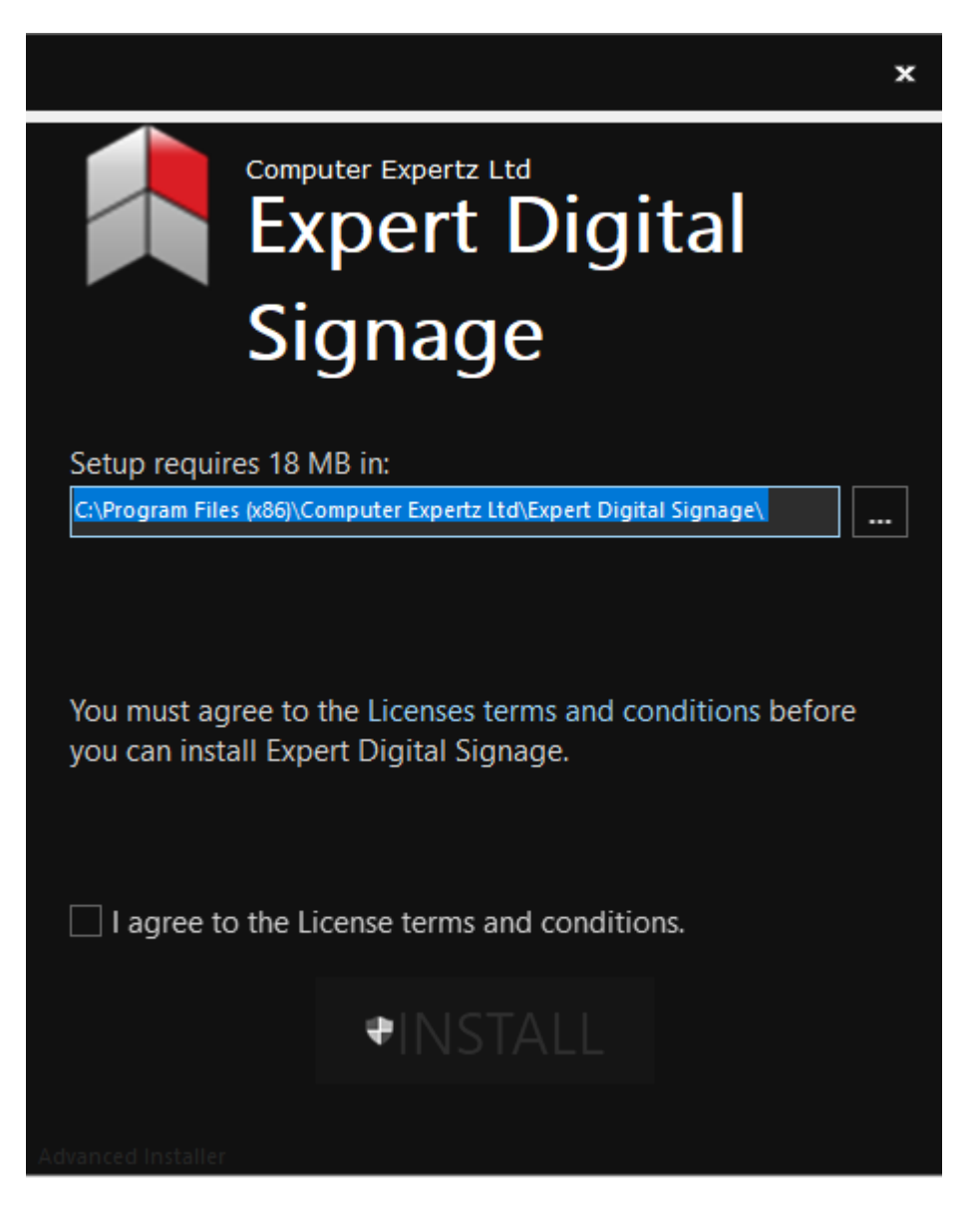

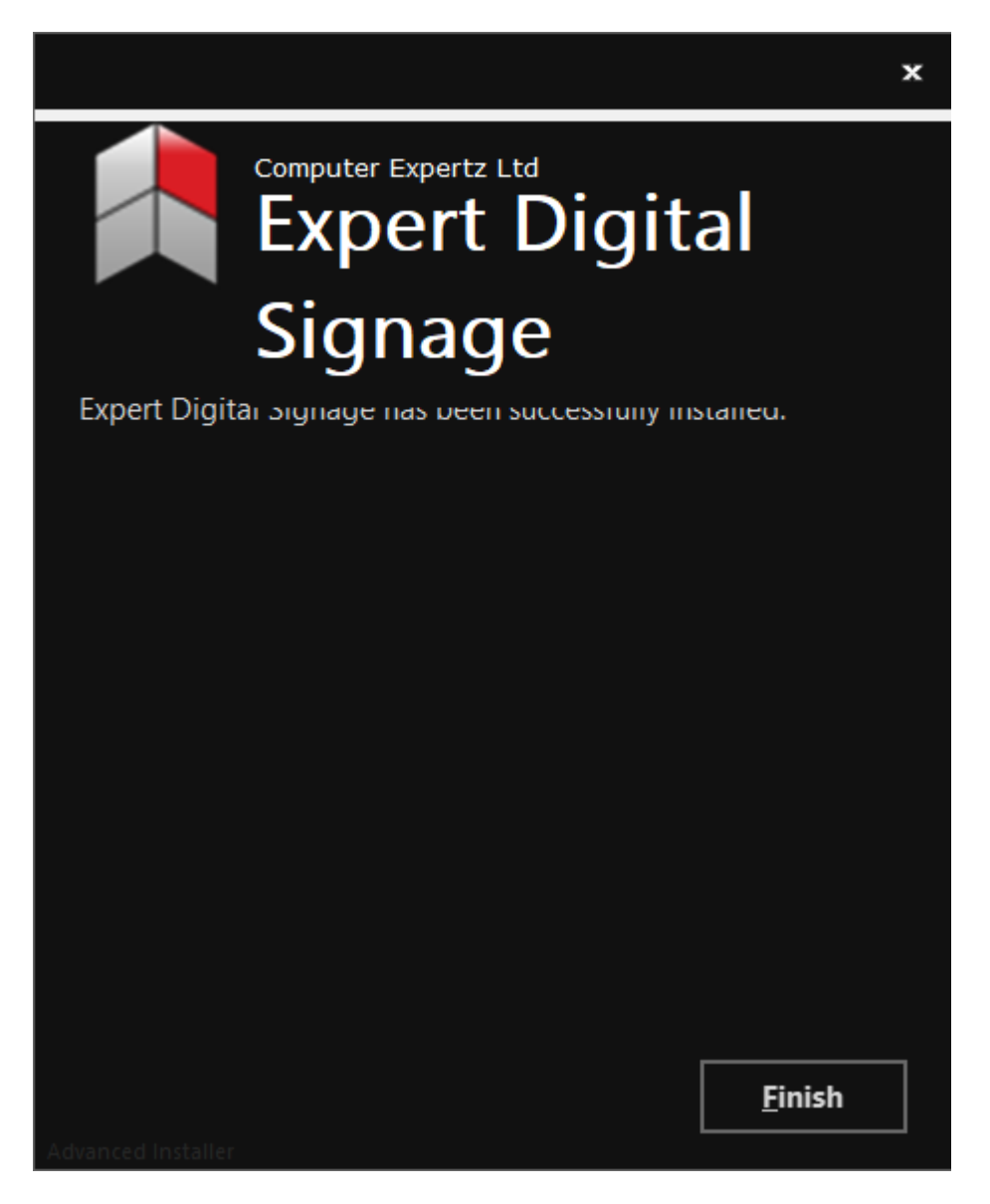

Click finish to complete the install.

#### <span id="page-5-0"></span>CONNECT TO THE CMS

Newly installed Players must be configured and registered with the EDS CMS before they can be used, using Player Options.

#### **This window can be accessed from each Player from the Start Menu, All programs.**

#### PLAYER OPTIONS

Most of the Player options are set on the CMS and delivered over the network to the Player. This keeps the Player configuration to a minimum on each new installation.

Before any options can be sent from the CMS it is necessary to register the Display with the CMS instance. This can be done by completing the necessary fields using the Connect tab as pictured below:

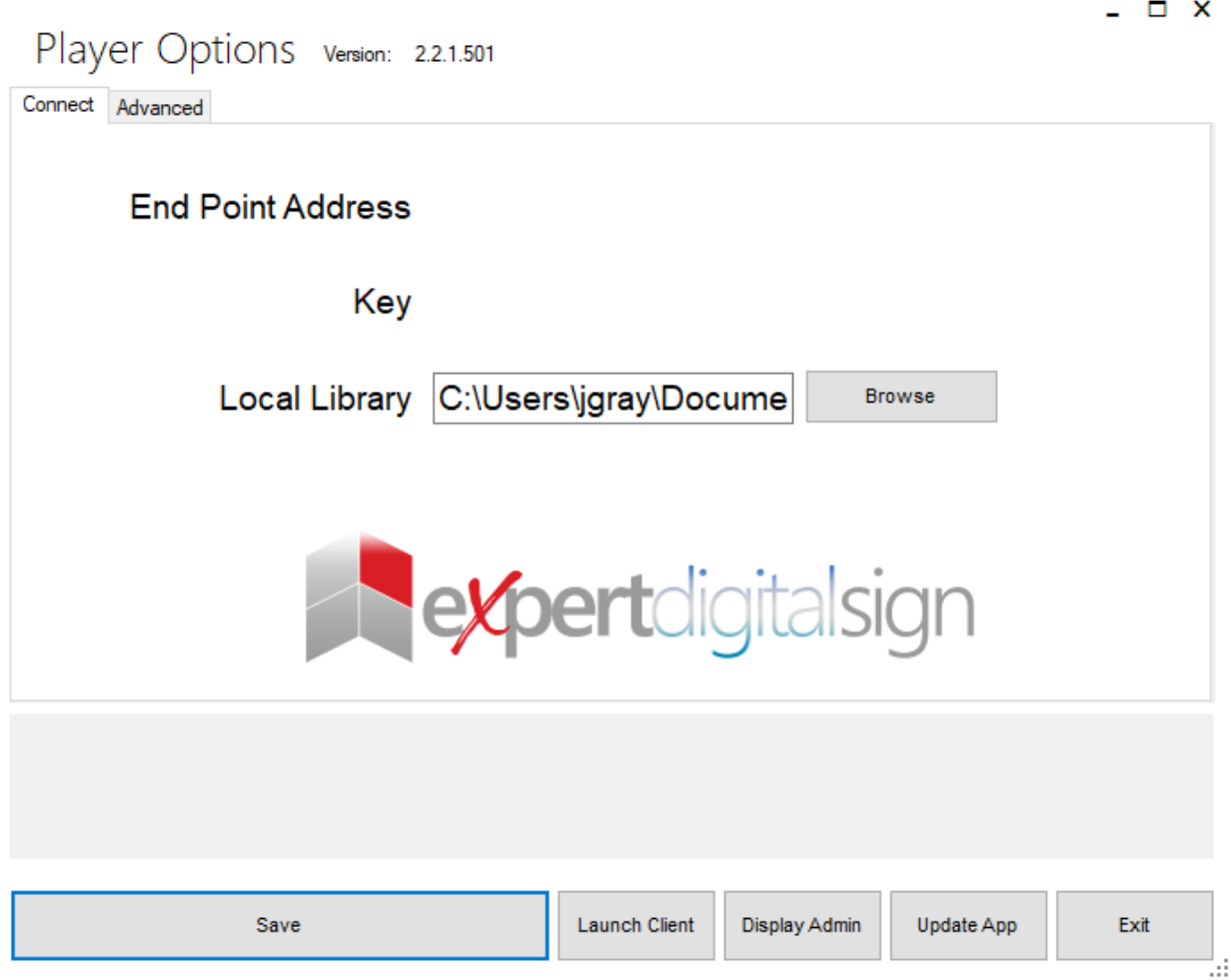

End Point Address This is the fully qualified address of our CMS End Point. For example **https://cms.expertdigitalsign.com or http:// expertdigitalsign.com/cms.**

Key The secret CMS Key that will authenticate this Display with the CMS.

Expert Digital Sign (EDS) End User Manual for Windows Player Version 2.2.1 For more information go https//expertdigitalsign.com or contact support @ support @cpxz.us or 876 613 9159

# **This key can be viewed from the CMS under the Administration menu by clicking on Settings and the Configuration tab.**

Local Library The location for the Player to store its local files. Files are downloaded from the CMS so that the Player will still function if it loses connection with the CMS.

Once all of the above fields have been filled in the Save button should be pressed. At this point, the message window will update with the status "Saving with CMS… Please Wait…"

Assuming there are no errors with the communication between the CMS and the Player, the Display will be registered and awaiting authorization from an administrator in the CMS.

#### <span id="page-6-0"></span>PLAYER OPTIONS - ADVANCED TAB

There are a few other settings that can only be set on the Player side, as explained below:

The Player needs to have access to the CMS during the registration process and also to get new content. If the Player is behind a proxy server, the details of that server can be entered using the fields below.

#### PROXY SETTINGS:

- Username The username used to authenticate with the Proxy Server.
- Password The password used to authenticate with the Proxy Server.
- Domain The domain used to authenticate with the Proxy Server.
- Other settings:

**Display ID** The unique ID for this Display. An automatically generated unique ID will be assigned at installation but can be modified if appropriate.

**Splash Screen** Optionally override the Splash Screen with an image stored locally on the Player PC.

#### <span id="page-6-1"></span>DISPLAY AUTHORIZATION

Before the Player can receive Scheduled Events and display your Layouts you will need to Authorize the Display to connect to the CMS.

Cancel

Yes

Click on "Display Admin" on the Player Options window or log in to the CMS web interface. Click on Displays from the main menu to see your newly registered Player in the list. Click the row-menu for this Player and select Authorize from the list.

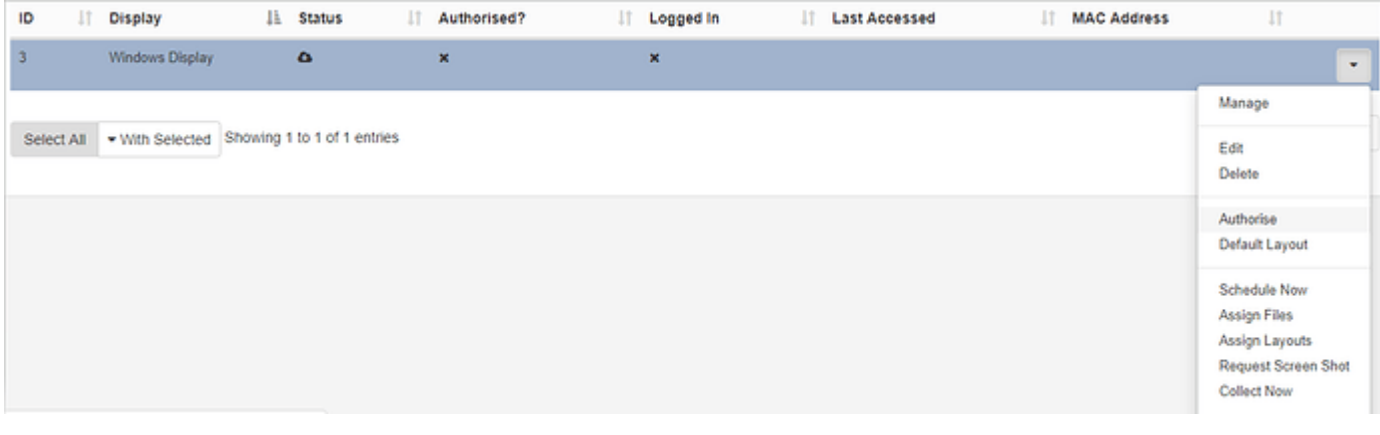

Click Yes to confirm the authorization of this Display.

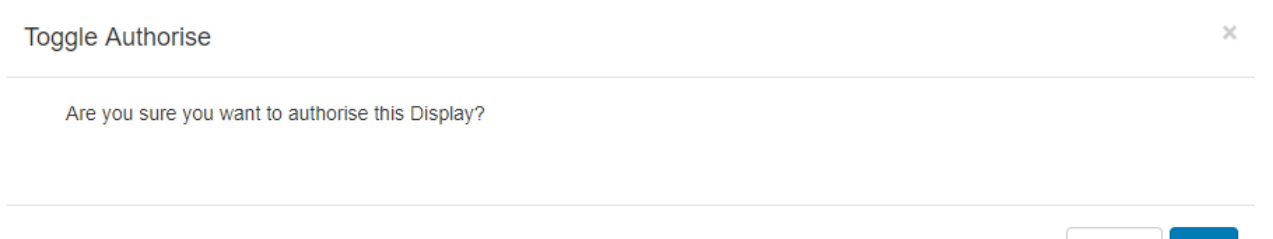

At this point, you may want to select a Default Layout for your new Player to run.

DISPLAY SETTING PROFILES

Once registered, the Player will be given a default Display Setting Profile. For further information see the Display Settings section.

# <span id="page-7-0"></span>LAUNCH EDS PLAYER

You can now "Launch Player" from the Player Options window or go to all programs and click on Xibo Player. It should display the EDS Splash Screen while the Default Layout and its media contents (and anything else you have Scheduled) are downloaded. The Player will then begin playing Layout contents.

#### <span id="page-8-0"></span>WINDOWS MODIFICATIONS

Here are some suggested settings for Windows/ PowerPoint for a Windows Display:

- Turn off all screensavers.
- Turn off screen power saving.
- Load the "No Sounds" Sound Scheme (Control Panel -> Sounds and Audio Devices Properties)
- Set a plain wallpaper (Hopefully nobody will see it, but you might need to reboot the Player, or restart EDS and a sane wallpaper is a help).
- If the Player is accessible from where you manage your Displays from, you might want to install UltraVNC server so you can connect in and check on the Player from time to time. Use the "View only" option in the VNC client to avoid disturbing the Display.
- Set Windows to log on as your EDS Player automatically.
- Disable balloon tips in the notification area.

#### HTML5

EDS uses the Web Browser provided by Windows to display web content, tickers, text, etc. This browser component defaults to Internet Explorer 9 on most systems.

#### POWERPOINT

Displays that will show PowerPoint should follow the Prepare your Windows Players section of the PowerPoint manual page to confirm that the registry has been modified correctly for their version of Windows / PowerPoint.

#### THUMBNAIL DATABASE

Windows automatically creates thumbnails for content in the User folder and will try to do so for the EDS local Library.

In some cases, this interferes with the normal operation of the Player and should be disabled. This can be achieved with the following registry settings.

[HKEY\_LOCAL\_MACHINE\SOFTWARE\Microsoft\Windows\CurrentVersion\Policies\Explorer]

"NoThumbnailCache"=dword:00000001

"DisableThumbnailCache"=dword:00000001

[HKEY\_LOCAL\_MACHINE\SOFTWARE\Microsoft\Windows\CurrentVersion\Explorer\Advanced]

"DisableThumbnailCache"=dword:00000001

"NoThumbnailCache"=dword:00000001

# **Please ensure you know what you are doing and have appropriate backups in place before modifying the registry**

Expert Digital Sign (EDS) End User Manual for Windows Player Version 2.2.1 For more information go https//expertdigitalsign.com or contact support @ support @cpxz.us or 876 613 9159

### MULTIPLE PLAYERS

It is possible to run more than one of the Players on Windows. Please see the Windows Player Multi Install page for further details.

# SCREEN SAVER

It is possible to run EDS as a Screen Saver. Please see the Windows Screen saver page for further details.

### WATCHDOG

The Watchdog is a system tray application which can be used to monitor the stability of the main application and restart it where necessary.